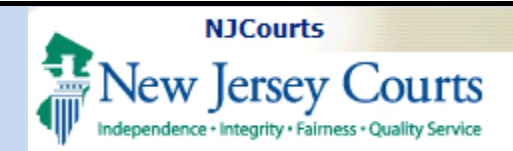

#### **Uploading a Certificate of Insurance – Insurance Agents**

**Topic:** The following document demonstrates how to utilize the new Certificate of Insurance ("COI") upload feature for insurance agents and insurers.

**Summary:** After selfregistering for a username and password, agents and insurers will have access to a portal for the upload of Certificates of Insurance.

**This Guide is for:**

Insurance agents and insurers who are authorized to upload Certificates of Insurance on behalf of firms.

# **Table of Contents**

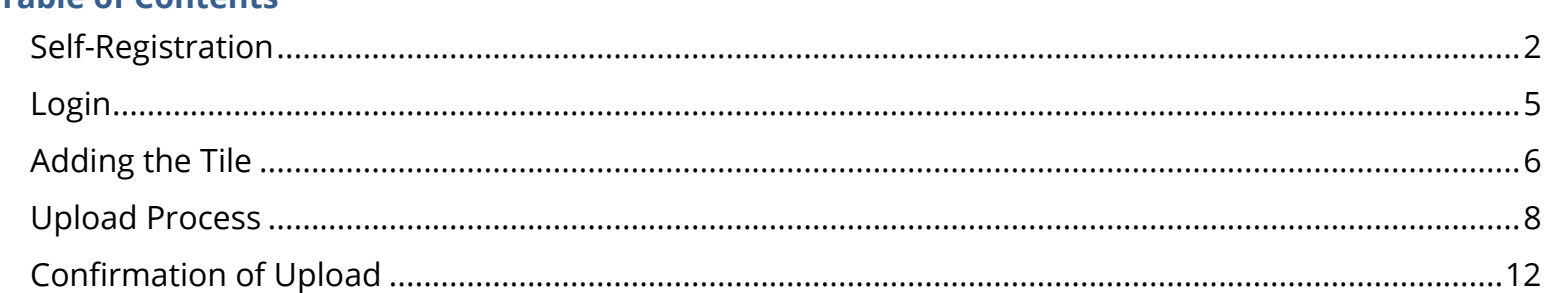

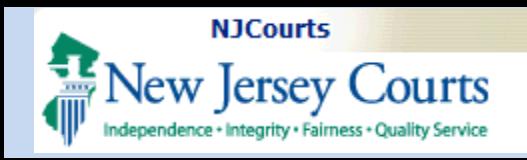

### <span id="page-1-0"></span>**Self-Registration**

To access the upload portal, agents and insurers must create a **User ID** and **password**.

**The link for selfregistration will be provided by the Supreme Court.** 

After clicking the link that has been provided, follow the instructions on the screen.

1) Create a User ID and password.

You will use this User ID and password **each time** you login to upload a Certificate of Insurance.

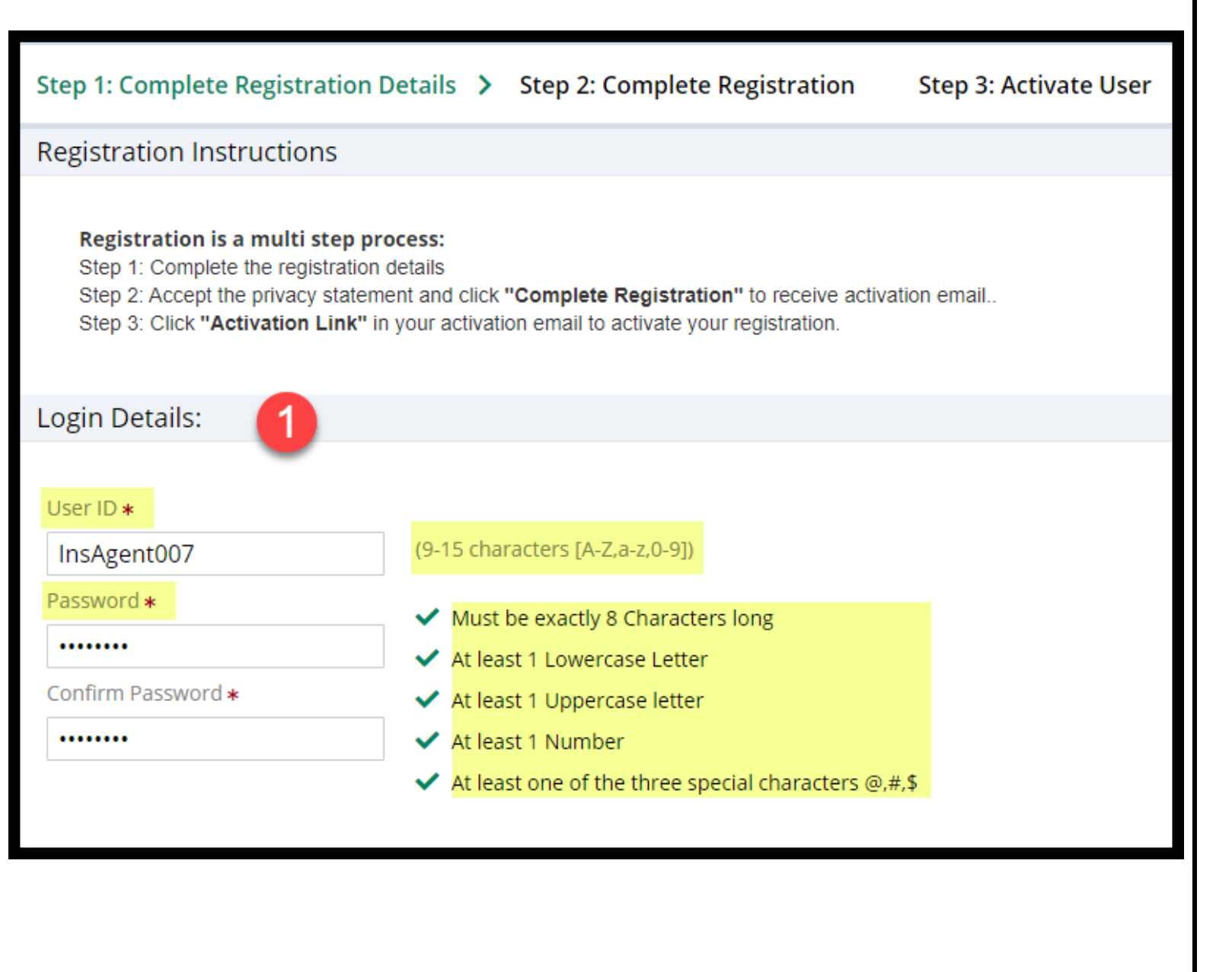

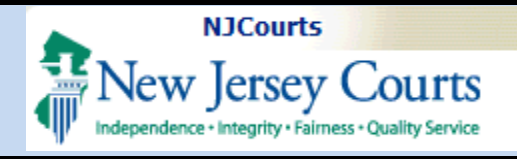

2) Enter contact information. Required fields are noted with an \*.

Business name is not required but may be helpful (see page 10 herein).

3) Complete the security questions and enter the email and mobile phone for two factor authentication. Click "**Complete Registration**".

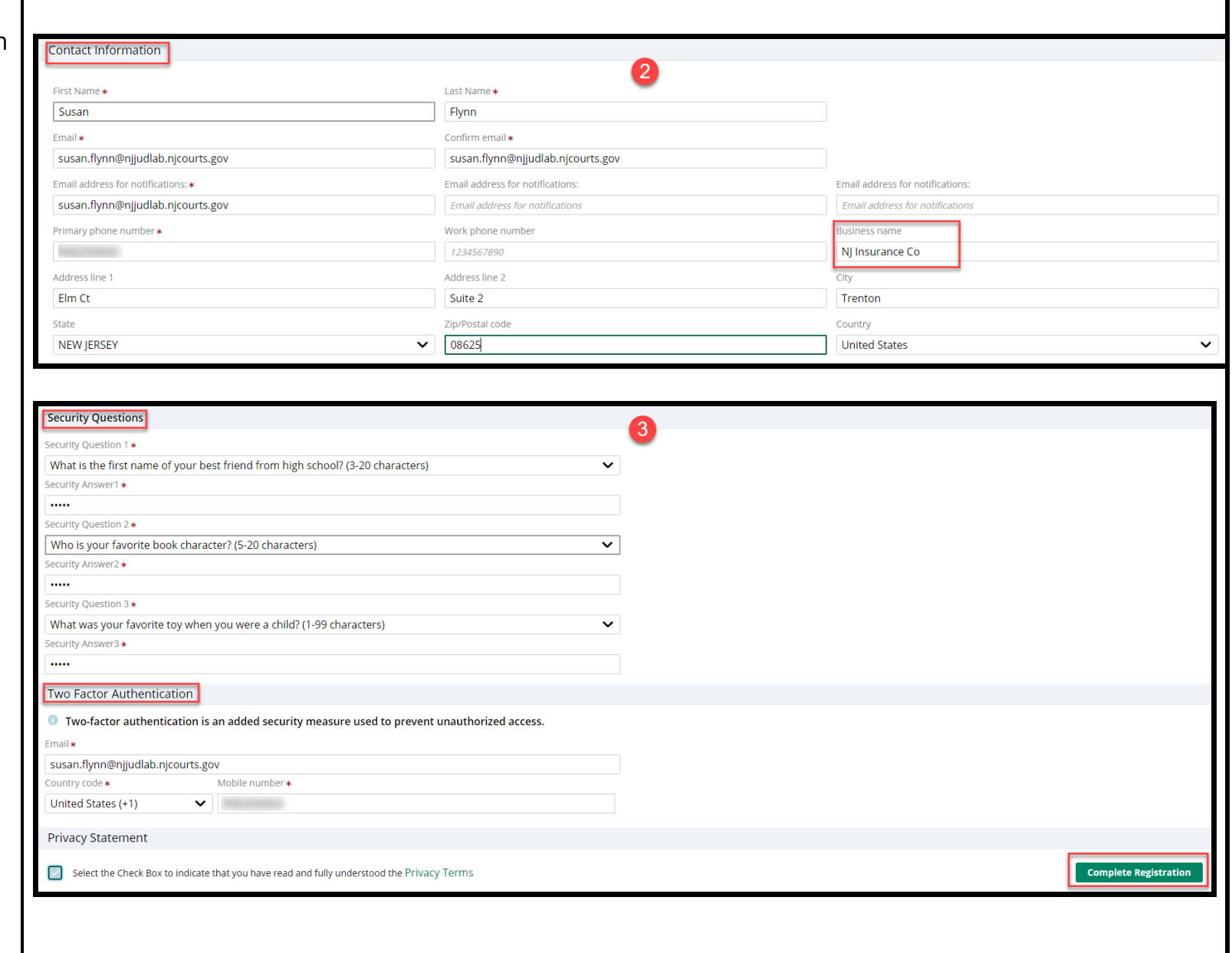

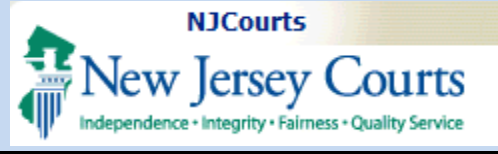

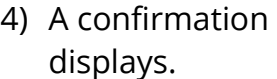

5) Open the email from NJCourtsOnline.com and click on the link.

**Note**: copying and pasting the link into a browser is recommended. **Use Chrome or Edge**.

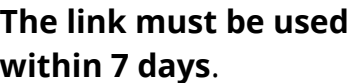

6) A success message displays.

The **User ID is not activated** and cannot be used **until these steps are completed**.

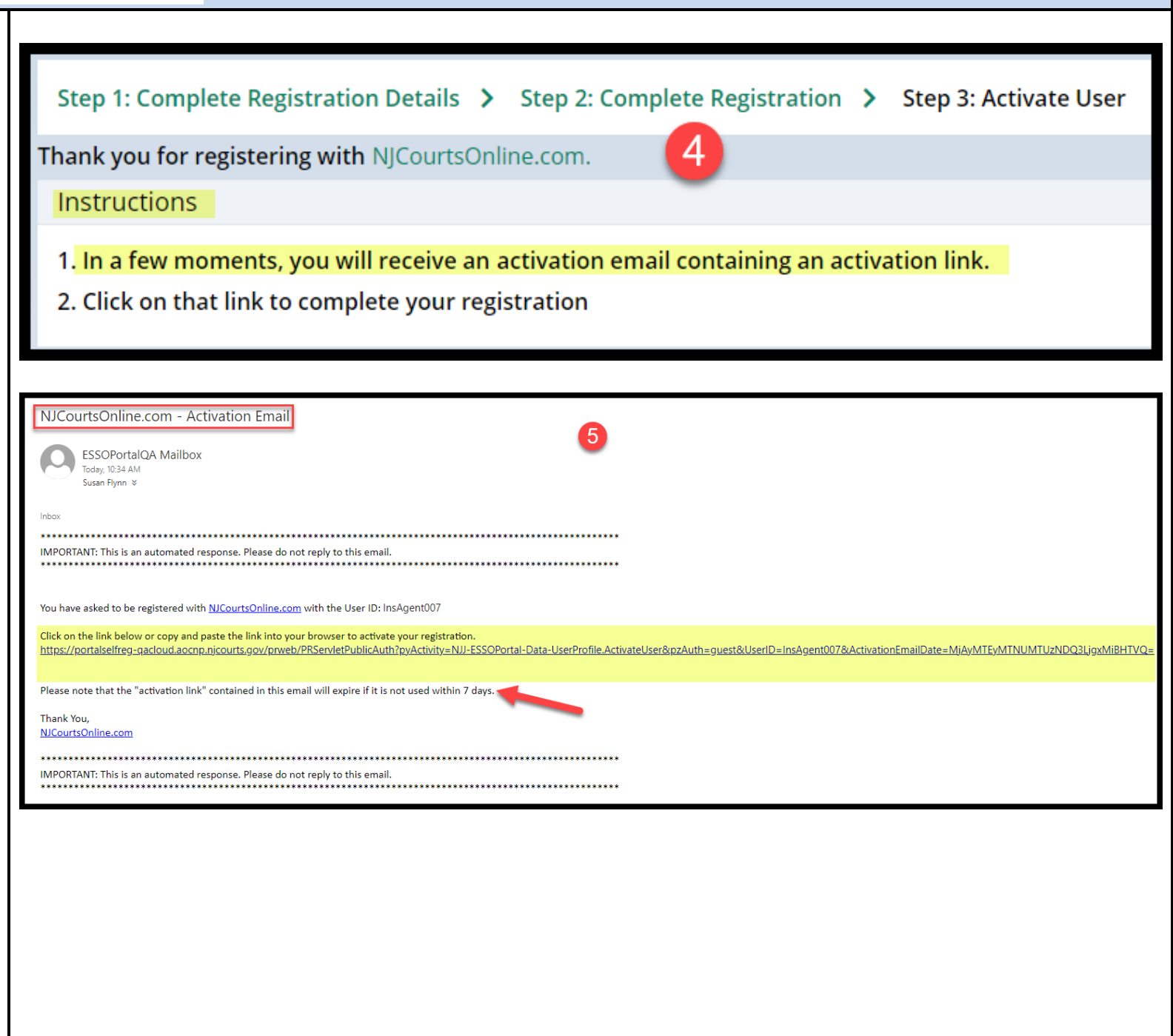

<span id="page-4-0"></span>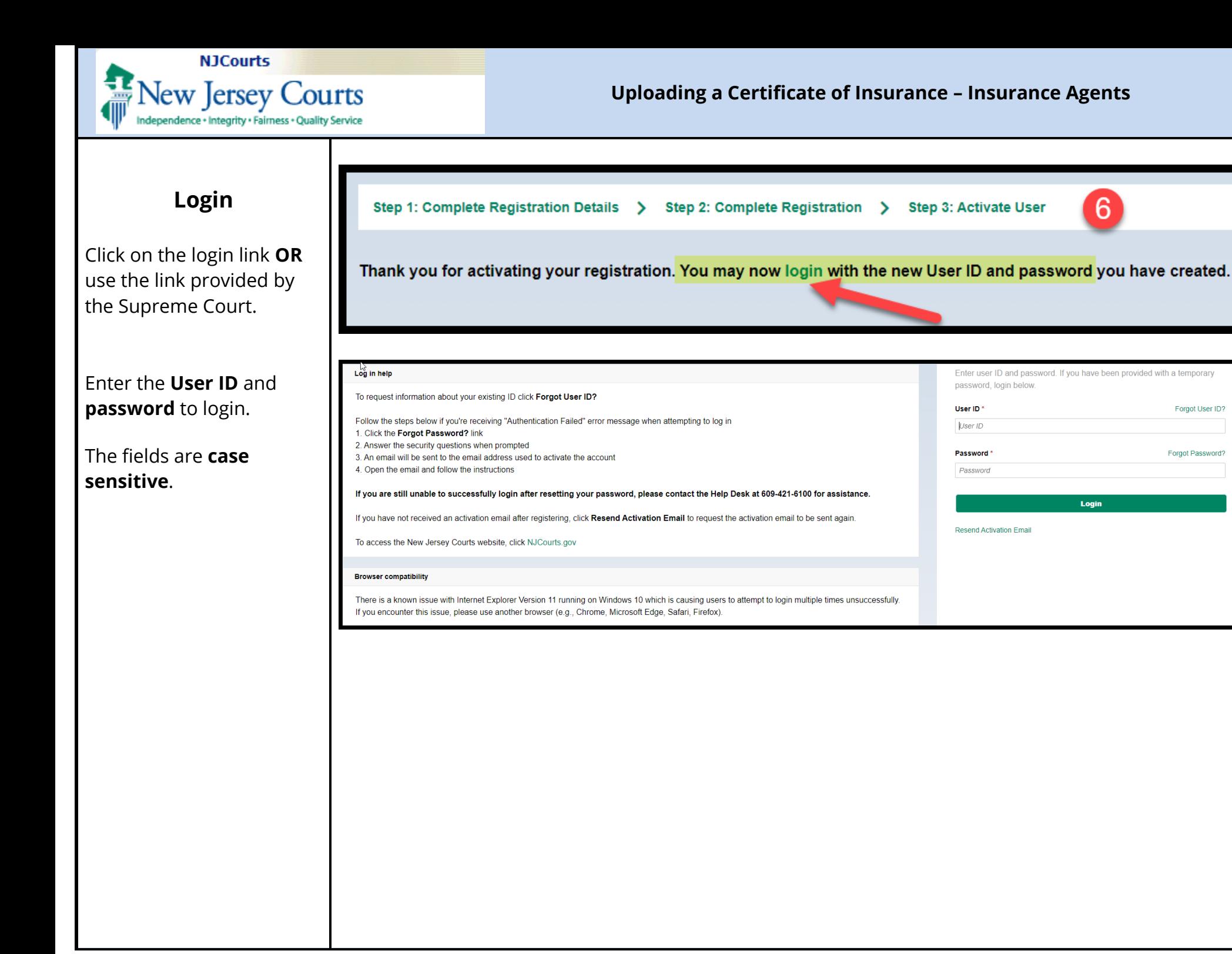

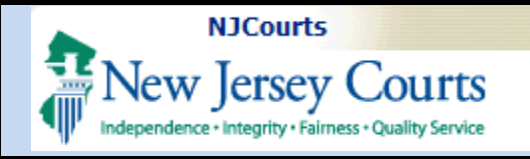

### **Uploading a Certificate of Insurance – Insurance Agents**

## <span id="page-5-0"></span>**Adding the Tile**

On the "**Home**" screen, click the + sign.

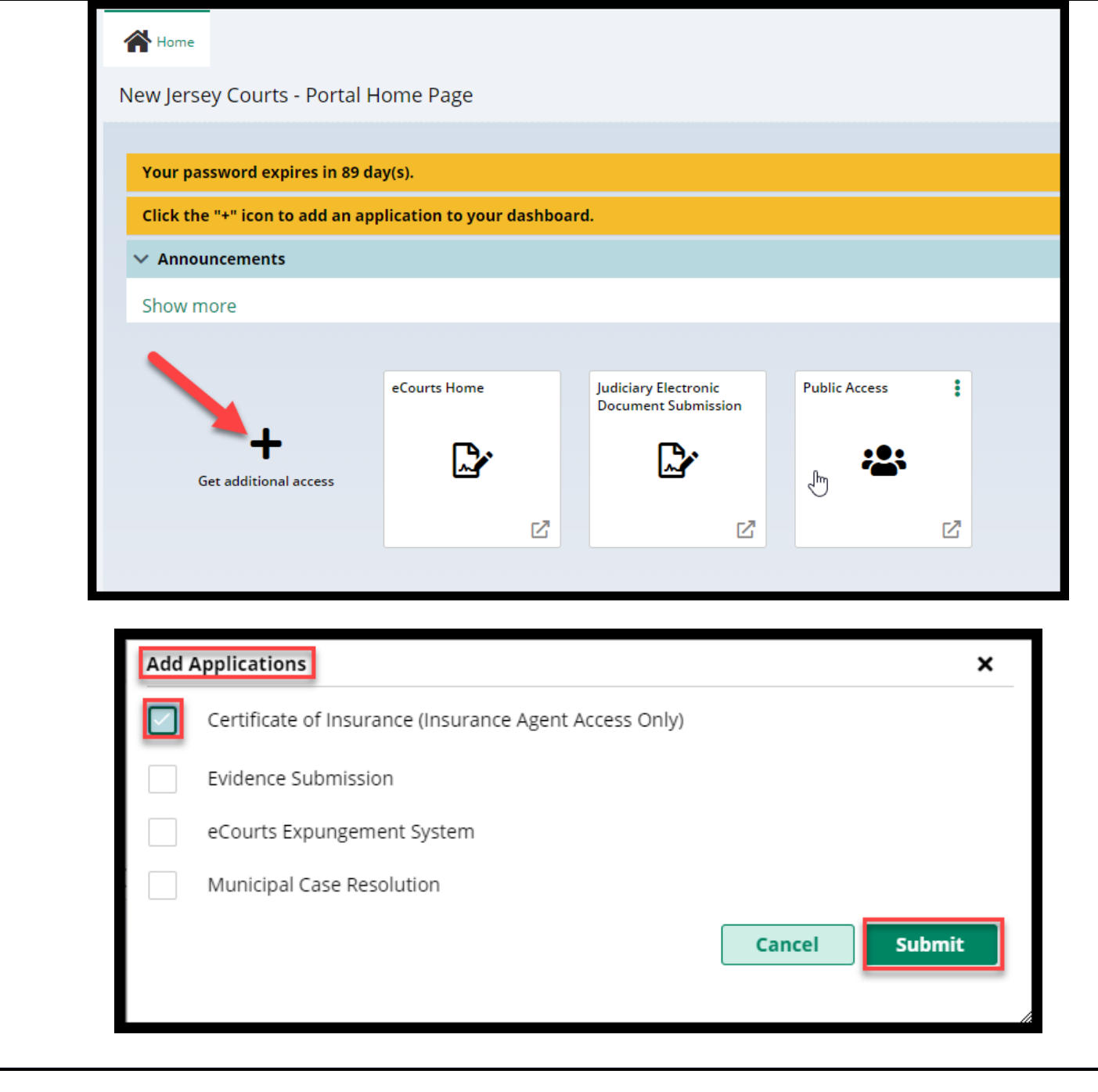

Check "**Certificate of Insurance (Insurance Agent Access Only)**" and click 'Submit'.

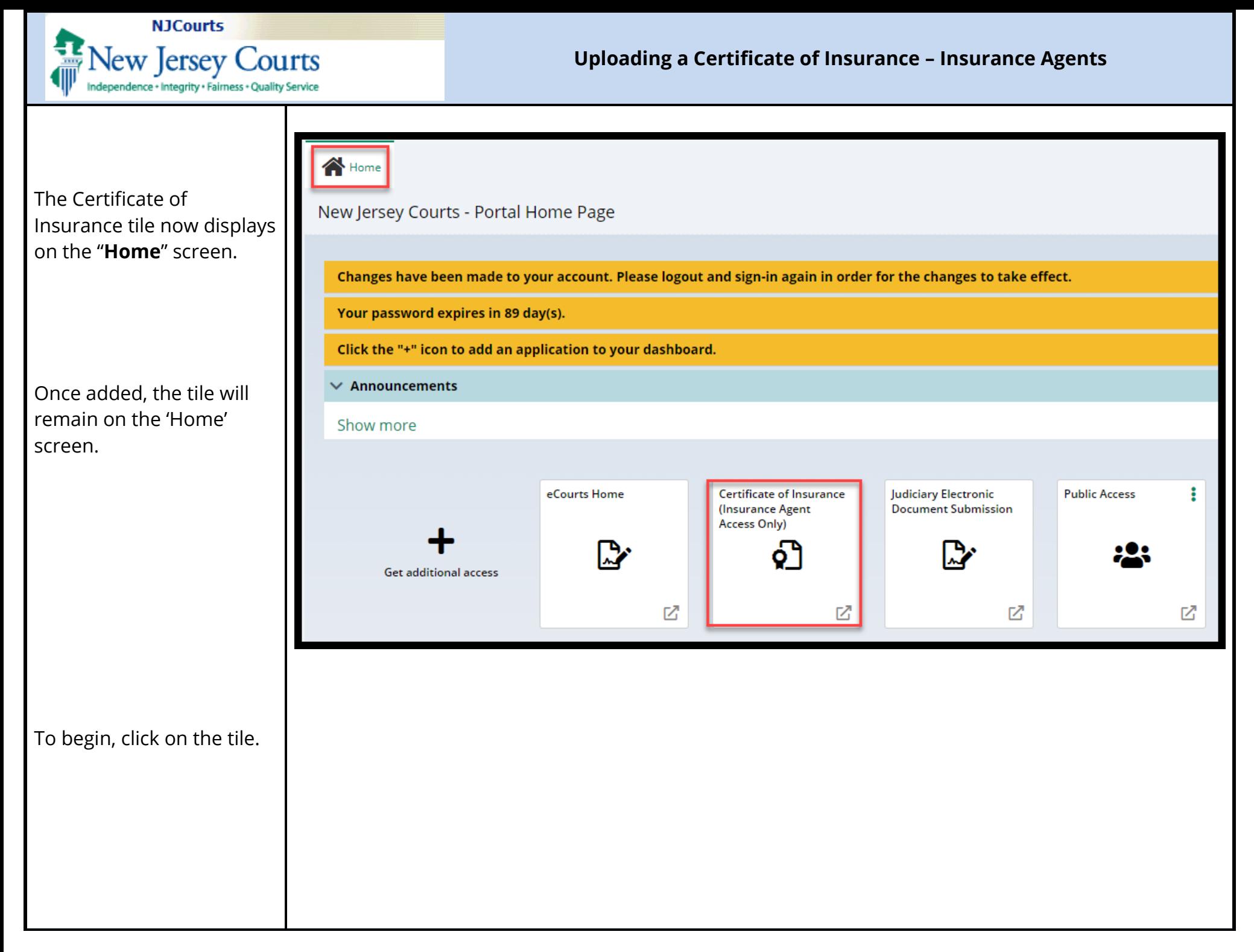

<span id="page-7-0"></span>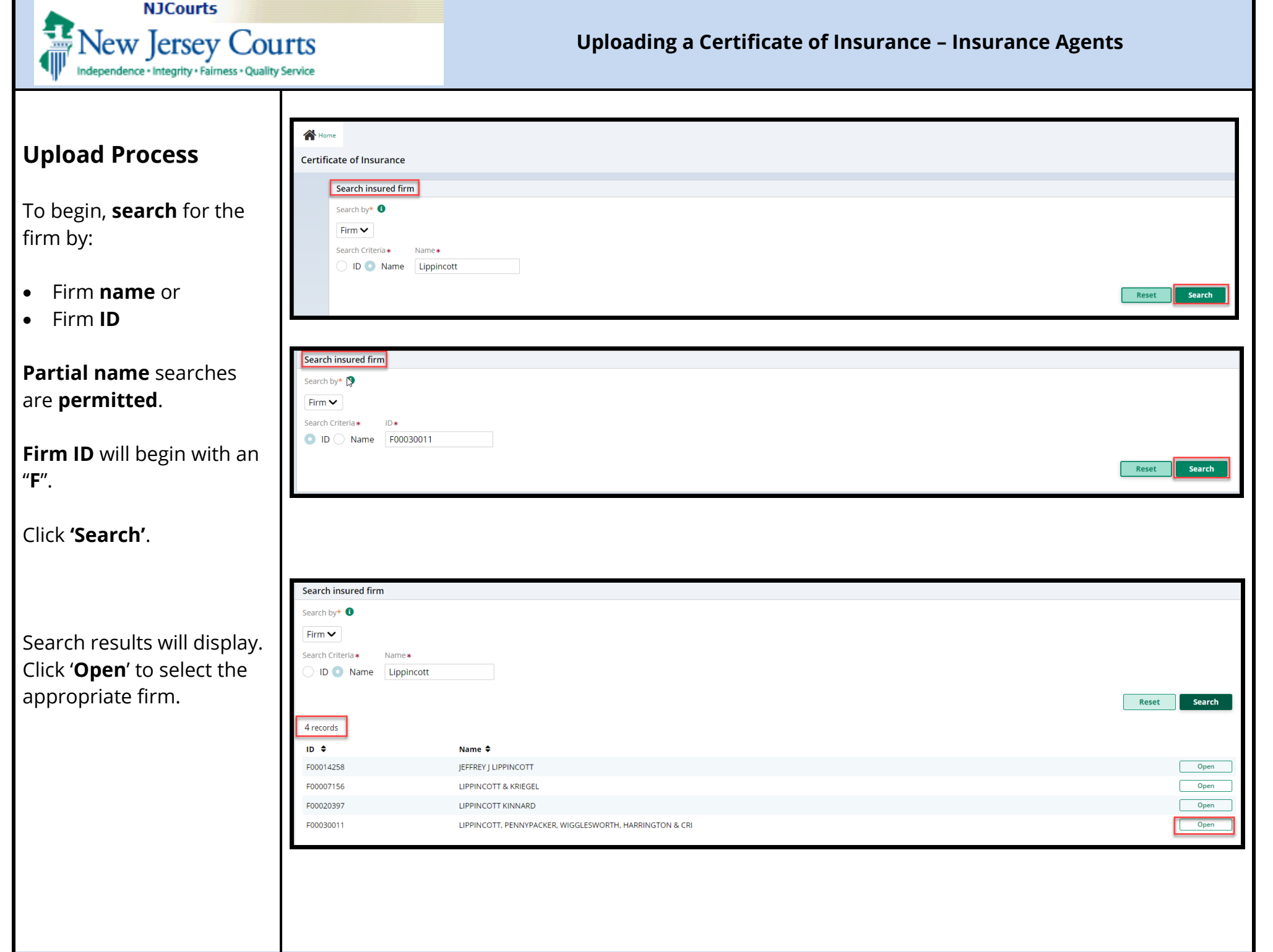

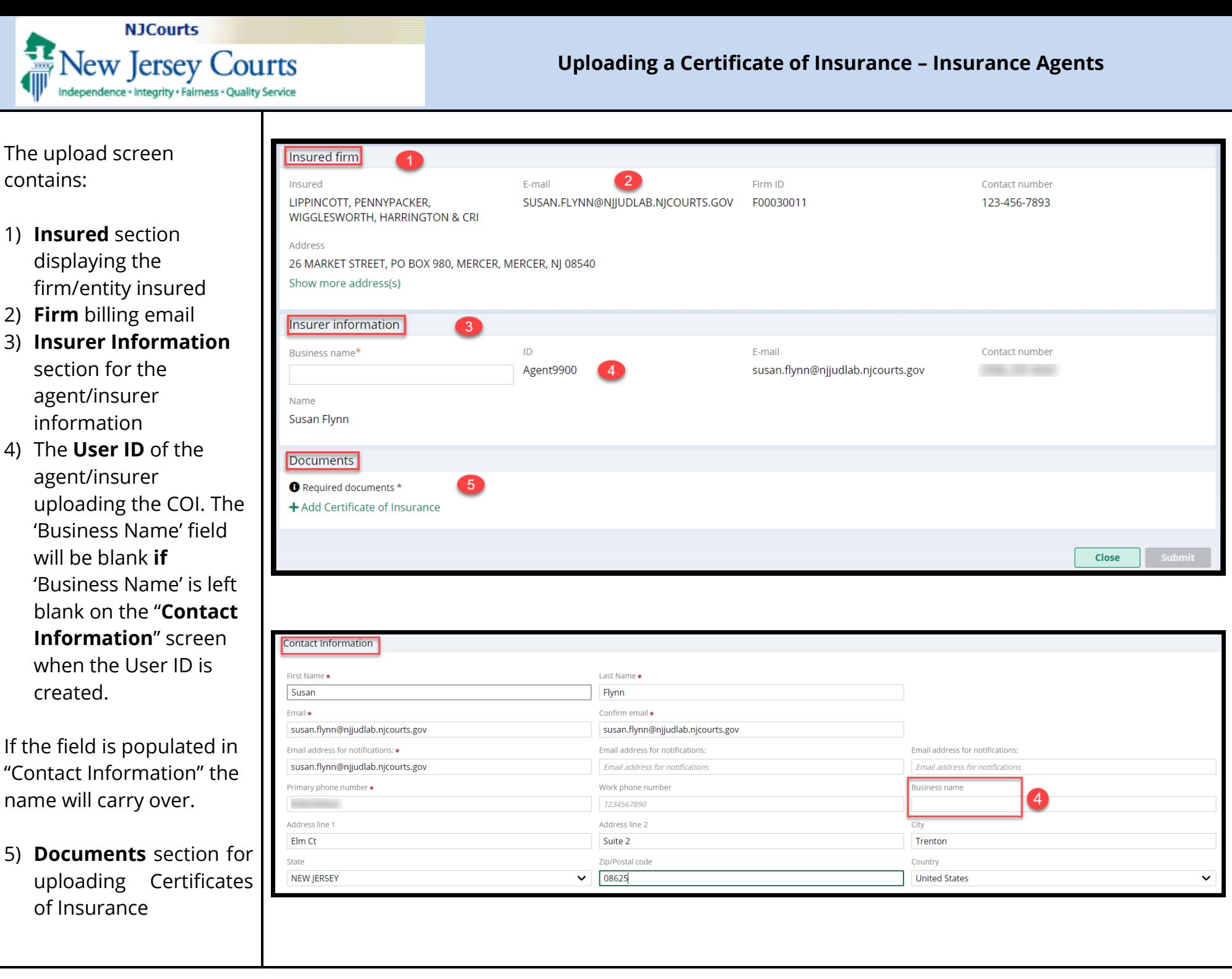

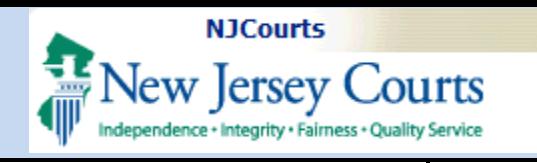

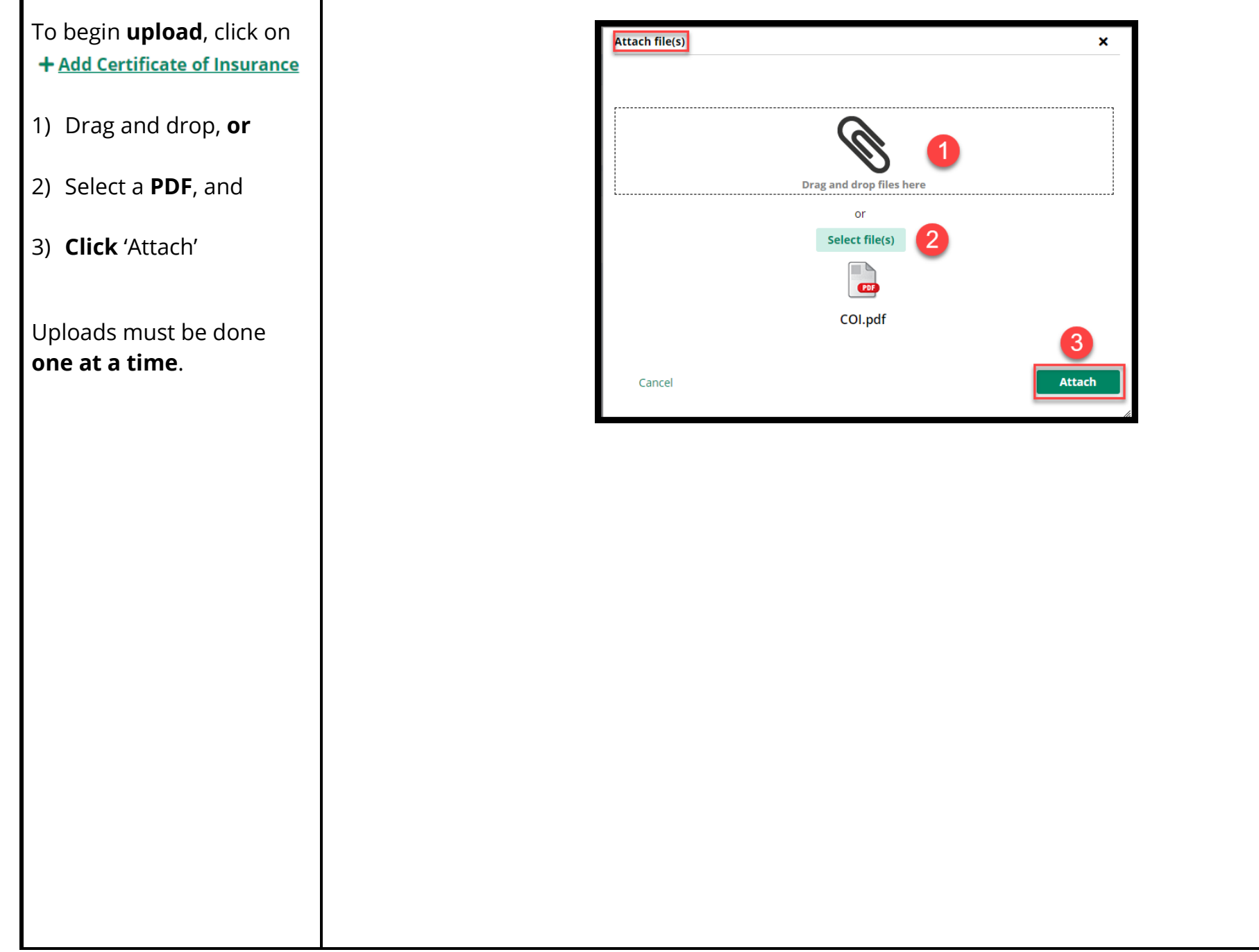

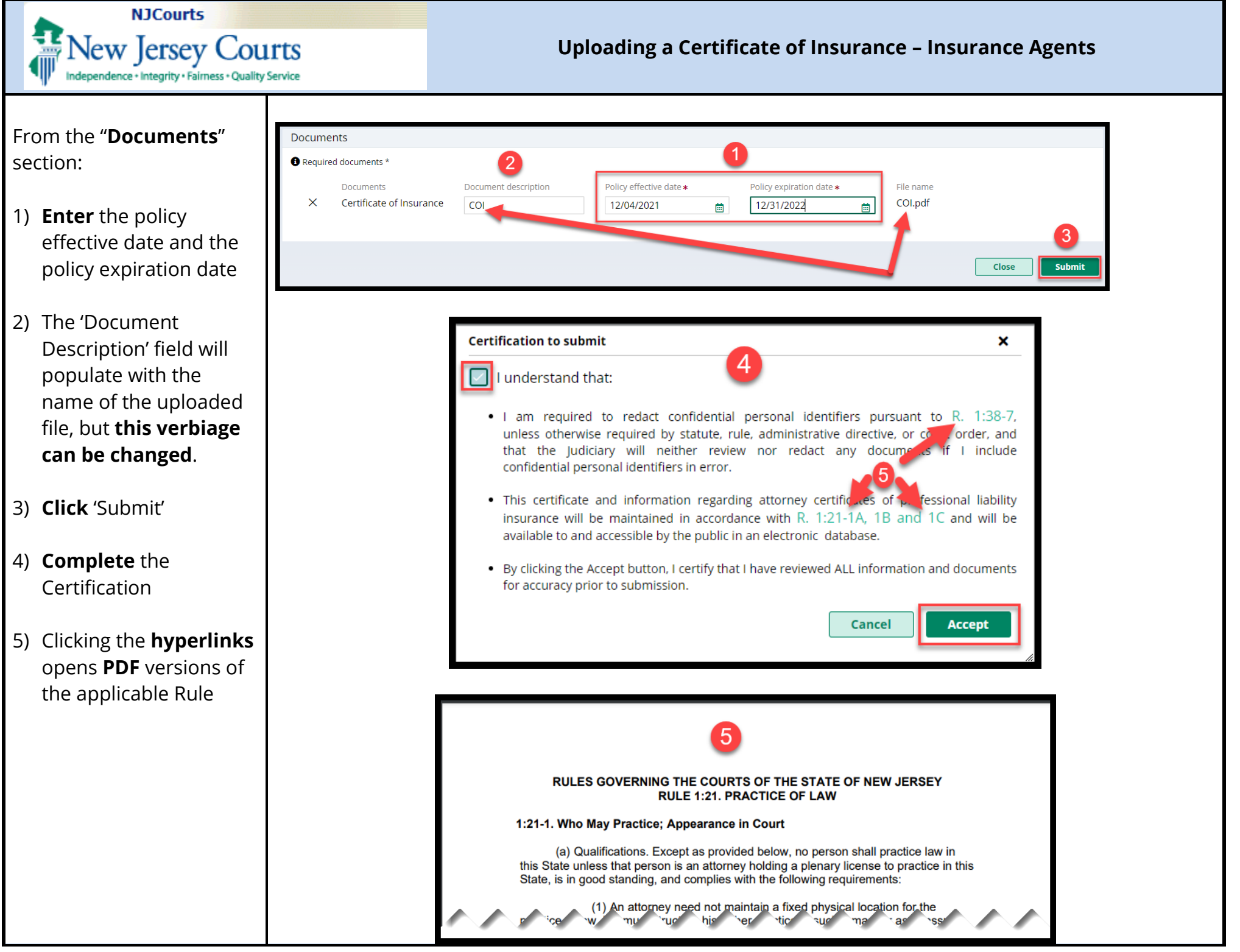

Attorney Registration – Certificates of Insurance Page 11 Last Modified: Thursday, December 16, 2021

<span id="page-11-0"></span>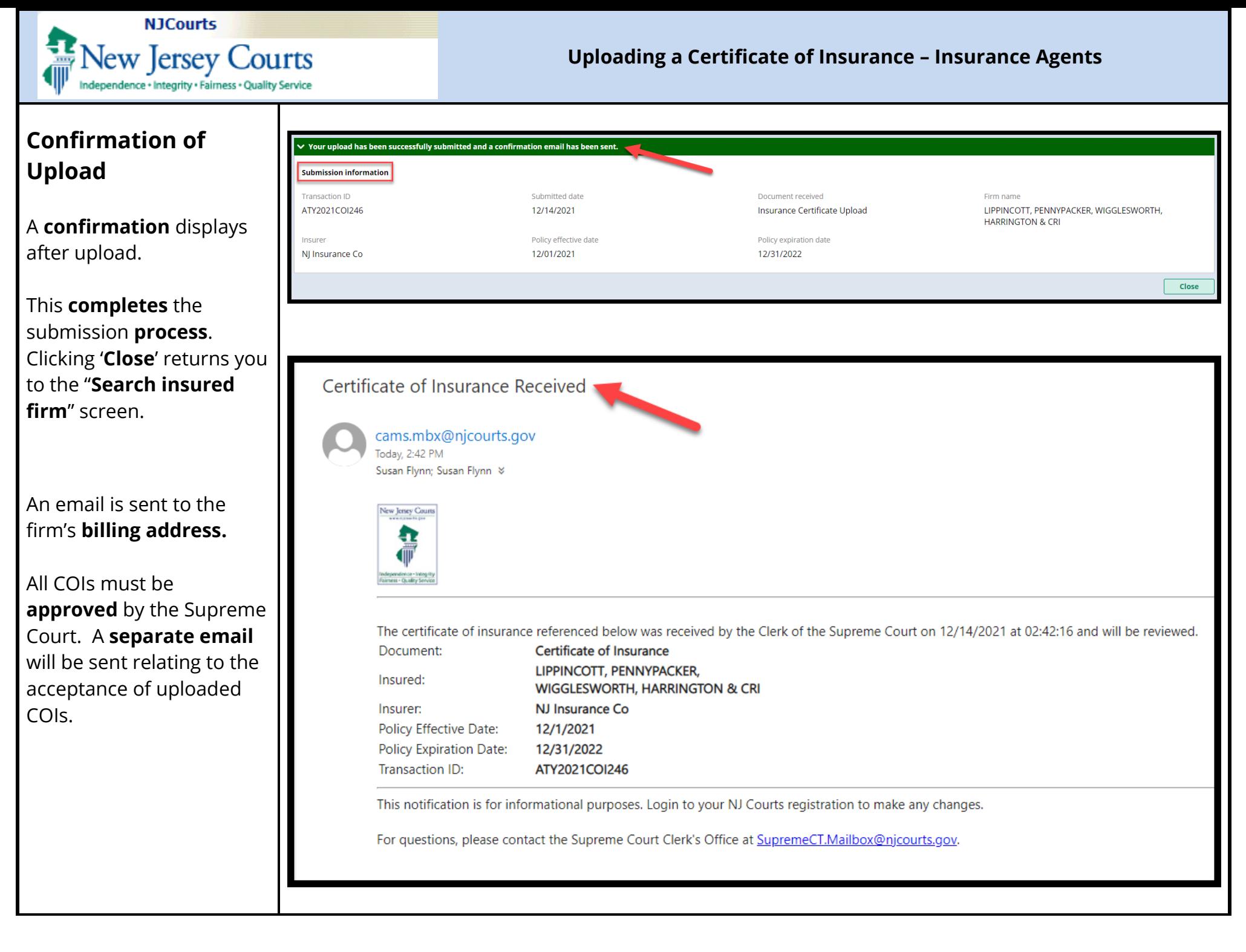